# **Настройка 1С BITRIX24 для взаимодействия с виртуальной АТС miniPbx**

#### **Предварительное замечание**

Вебхуки связаны с пользователем, который их создает. Если создатель вебхуков, заблокирован или удален, то вебхуки перестанут работать.

Действия, описанные ниже, выполняются от пользователя с правами Администратора. Для более точной информации обратитесь к вашему специалисту по Bitrix24.

#### **Оглавление:**

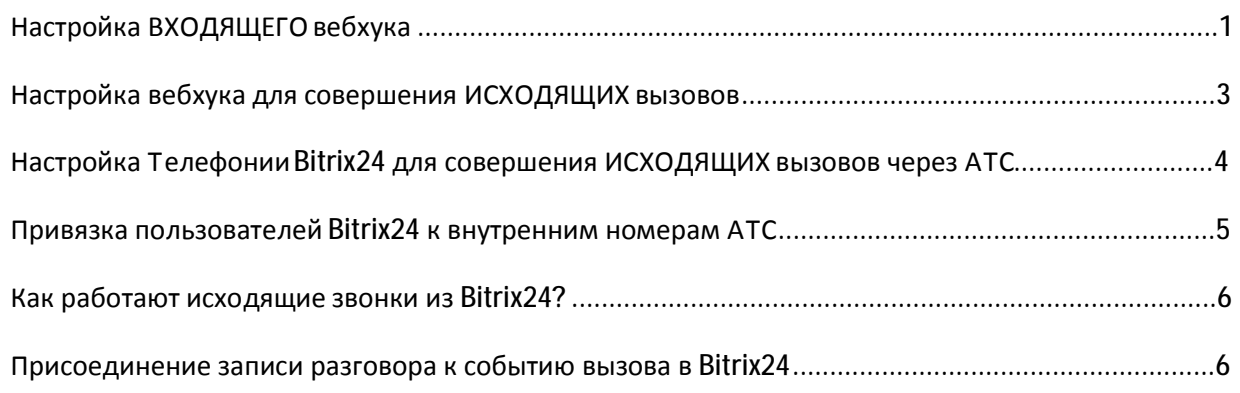

### **Настройка ВХОДЯЩЕГОвебхука**

1. В левой панели, раздел "Приложения":

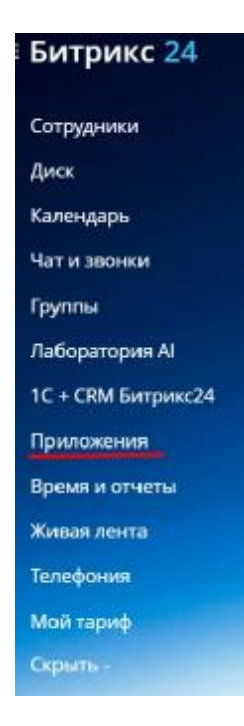

2. В открывшемся окне, сверху, закладка "Разработчикам":

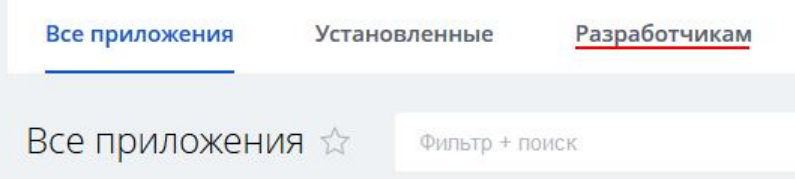

- 3. Откроется окно "Разработчикам", снизу фиолетовый блок "Другое". В новом окне выбираем "Входящий вебхук". Назовите его, например DSB, дайте права;
	- Телефония (совершение звонков),
	- Телефония,
	- Пользователи,
	- Чат и уведомления

#### Выглядеть это должно как то так:

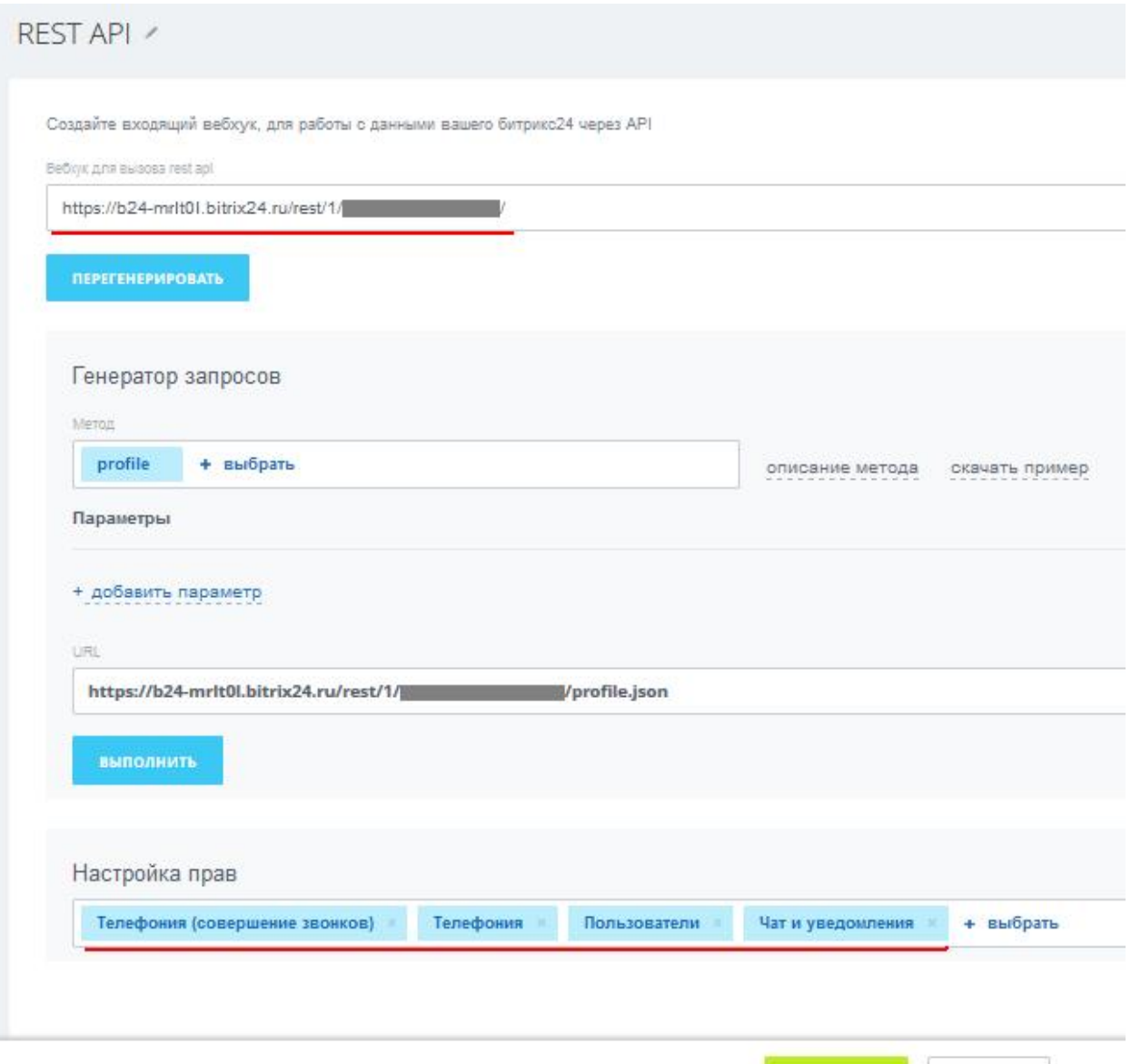

СОХРАНИТЬ

ЗАКРЫТЬ

- 4. Скопируйте содержимое поля "Вебхук для вызова rest api" и вышлите Нам. Не забудьте нажать кнопку "Сохранить"! После того как мы Вам отпишемся (отзвонимся) что информацию внесли в АТС, все должно заработать.
- 5. Вы можете проверить Ваш созданный "Входящий вебхук" на странице "Разработчикам", нажав кнопку "Интеграции":

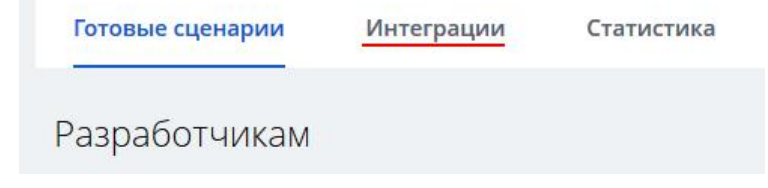

### **Настройка вебхука для совершения ИСХОДЯЩИХвызовов**

1. В левой панели раздел "Приложения":

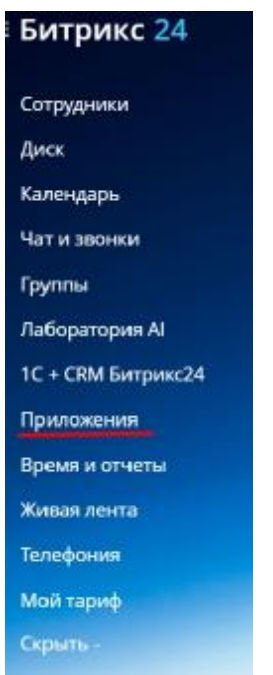

2. В открывшемся окне, сверху, закладка " Разработчикам":

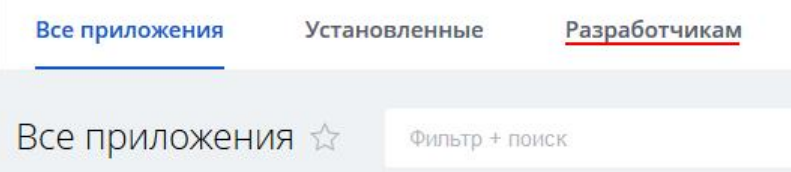

3. Откроется окно "Разработчикам", снизу фиолетовый блок "Другое". В новом окне выбираем "Исходящий вебхук". Назовите его, например DSB, адрес обработчика установите таким:

**<https://mp.dtelecom.ru/api/crm/call>**

- 4. Выберите событие для обработки:
	- **Инициация звонка через приложение (ONEXTERNALCALLSTART)**

Выглядеть это должно как то так:

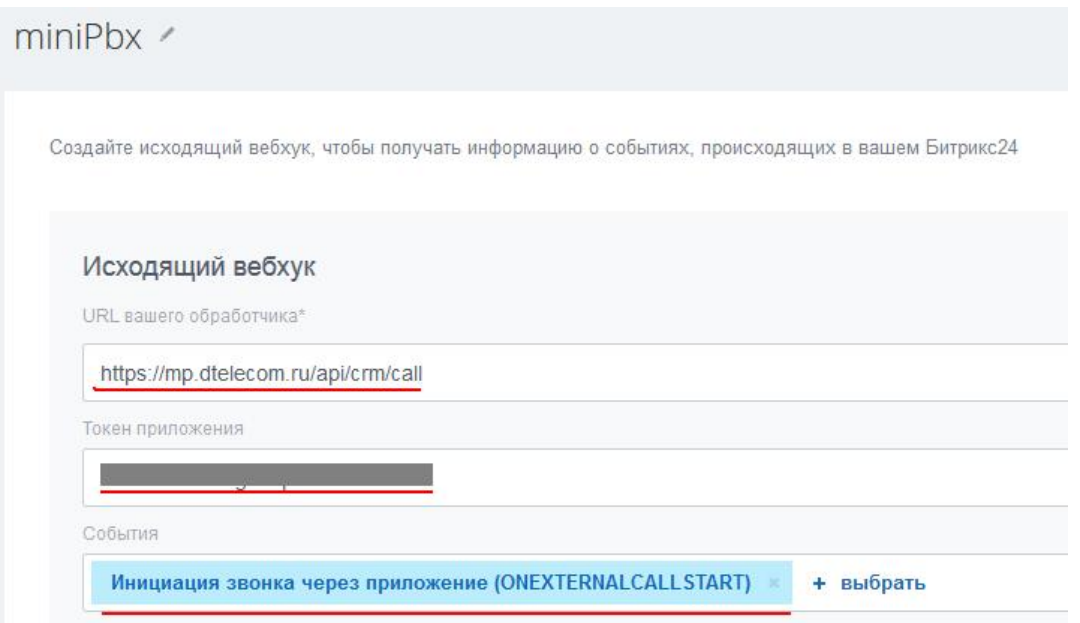

- 5. Скопируйте содержимое поля "Токен приложения" и вышлите Нам. Не забудьте нажать кнопку "Сохранить"! После того как мы Вам отпишемся (отзвонимся) что информацию внесли в АТС, все должно заработать.
- 6. Вы можете проверить Ваш созданный "Исходящий вебхук" на странице "Разработчикам", нажав кнопку "Интеграции":

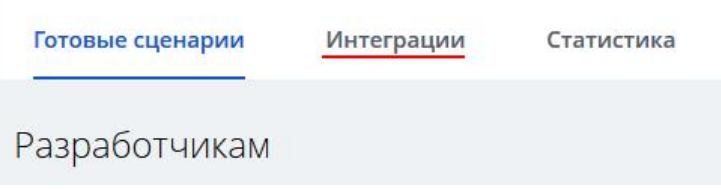

# **Настройка Телефонии Bitrix24 для совершения ИСХОДЯЩИХ вызовов через АТС**

1. В левой панели, раздел "Телефония", найдите "Настройки телефонии", в выпадающем меню – "Общие настройки":

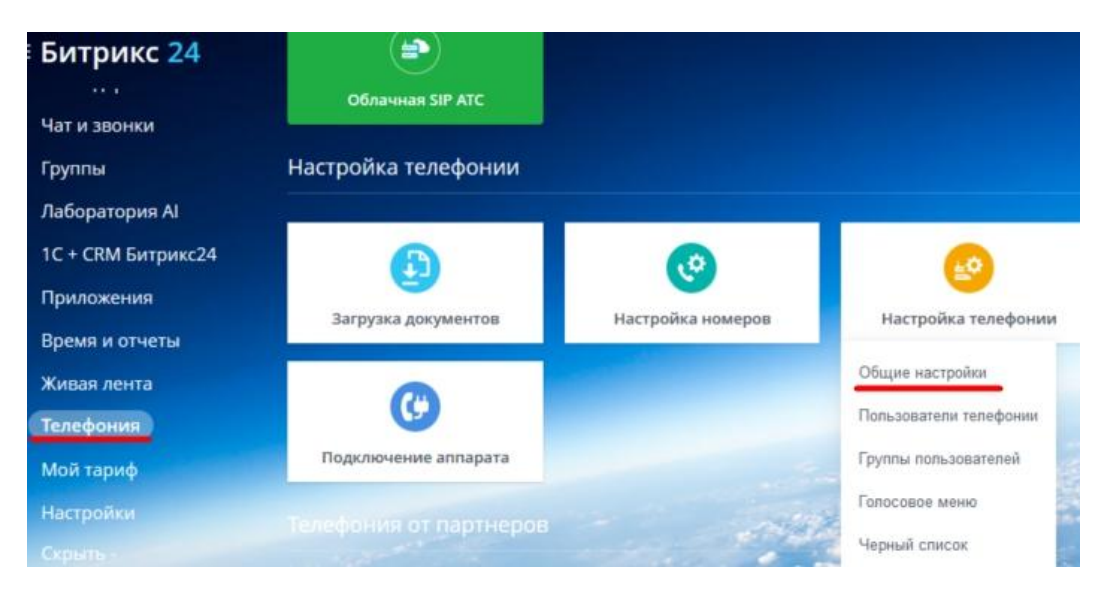

2. В открывшемся окне, сверху "Настройка номеров" по умолчанию:

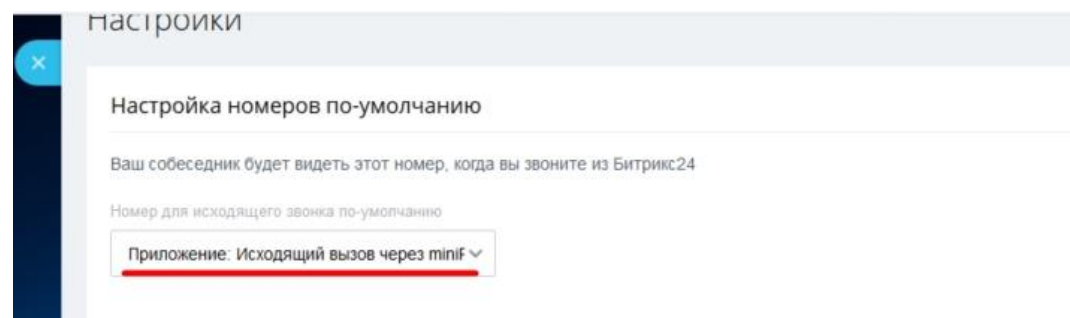

3. Выберите "Исходящий вебхук", созданный в предыдущем шаге.

## **Привязка пользователей Bitrix24 к внутренним номерам АТС**

1. В разделе телефония, выберите блок "Настройка телефонии" и во всплывающем меню – "Пользователи телефонии":

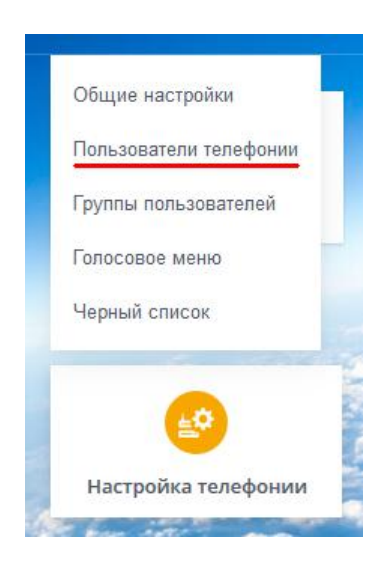

2. В списке выберите нужного пользователя и нажмите "Настройка":

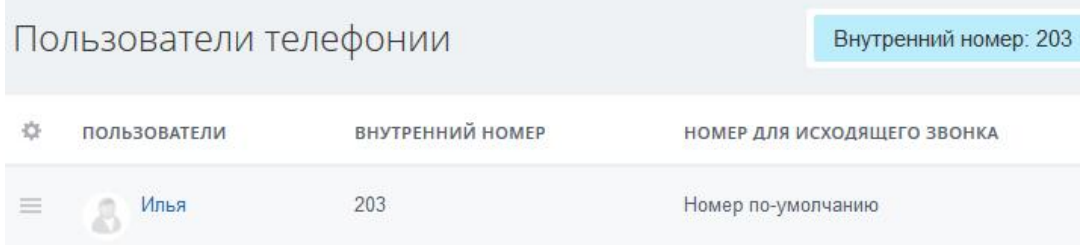

3. В настройках пользователя, введите внутренний номер на АТС:

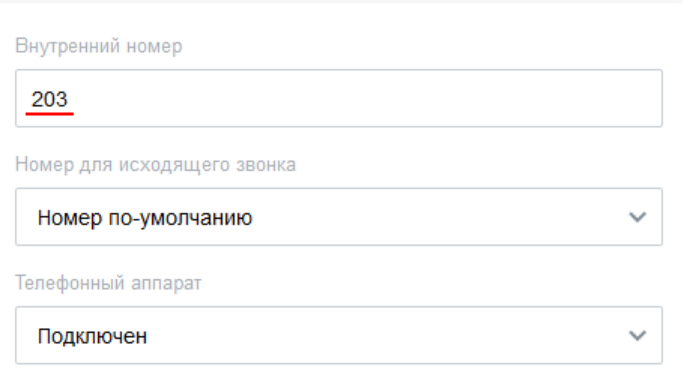

4. Для повышения быстродействия, соответствие внутренних номеров и пользователей Bitrix24 кэшируется, то при изменении номера пользователя, может пройти значительное время, прежде чем об этом узнает АТС. Для ускорения, изменяйте (или изначально заполняйте) как можно больше номеров и сообщите об этом в нашу службу поддержки.

### **Как работают исходящие звонки из Bitrix24?**

Когда вы в Bitrix24, нажимаете звонить, например, в интерфейсе пользователя 201, АТС сначала звонит на номер 201, и, когда абонент 201 СНЯЛ трубку, звонит на номер, который вы указали (или то, что заполнено в карточке клиента). Если телефон (абонентский терминал) не доступен (например, выключен), то будет отображено предупреждение. Также предупреждения выдаются при наборе заведомо неправильного номера.

#### **Присоединение записи разговора к событию вызова в Bitrix24**

Существует возможность загружать запись состоявшегося разговора в Bitrix24. Имейте в виду, что на разных тарифах в Bitrix24 существуют разные ограничения на объем дискового пространства. Например, на бесплатном тарифе это 10 Гб (на декабрь 2020 года). Также вы можете найти ВСЕ записи, и например, удалить устаревшие, с помощью меню Диск \ Общий диск \ Телефония записи звонков и далее разложены по месяцам (доступ ограничен, предоставляется по умолчанию Администратору).